# **Okos-Ügyvitel integrált ügyviteli rendszer NetSoft Informatika Kft.**

# **számlázó program írásos dokumentáció**

Verziószám: NS0042 Frissítés dátuma: 2020.03.30.

Okos-Számla online számlázó program, mely összetett integrált ügyviteli rendszer (Okos-Ügyvitel) moduljaként használható. A programban tárolt adatokat a NetSoft Informatika Kft. tárolja erre speciálisan kialakított szerver számítógépeken. A számlázó program internetes böngészőből online futtatható. Ajánlott böngésző: Google Chrome, Mozzila Firefox

A rendszert korlátlan számú felhasználó használhatja egyidejűleg. A leírás a teljes ügyviteli rendszerre vonatkozik, de a program szabadon váltható a következő modulok között, melyek az egész rendszerhez képest csökkentett funkcionalitást tartalmazhatnak: Okos-Ügyvitel (ERP), Okos-Számla, Okos-Készlet, Okos-Számla és Készlet, Okos-Pénztár, Okos-Pénztár és Számla, Okos-CRM, Okos-CRM és Számla, Okos-Számla: Mini, Okos-Készlet: Mini, Okos-Számla és Készlet: Mini

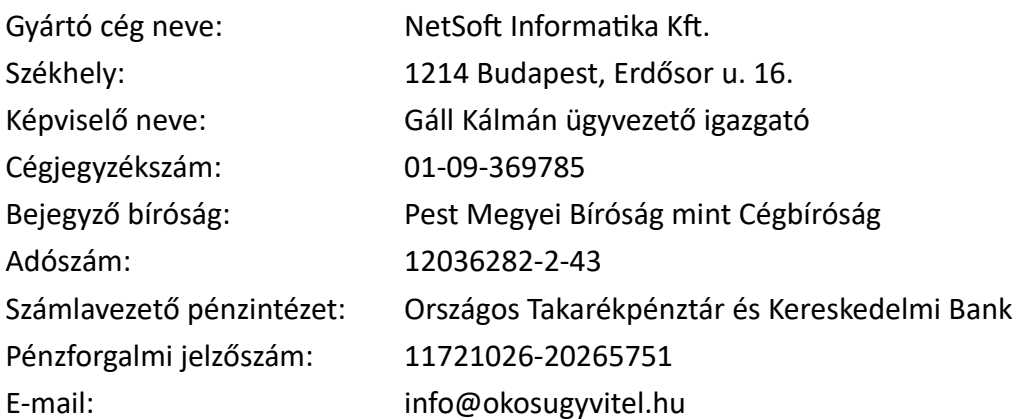

Az Okos-Számla megfelel a számla és a nyugta adóigazgatási azonosításáról, valamint az elektronikus formában megőrzött számlák adóhatósági ellenőrzéséről szóló 23/2014. (VI.30.) NGM rendeletnek.

# **I. Elérési útvonal / Elérhetőség**

Online számlázó program belépési linkje elérhető a gyártó által üzemeltetett weboldal fő oldalán a Belépés gombra kattintva: [https://okosugyvitel.hu](http://okosugyvitel.hu/)

Online számlázó program közvetlen belépési útvonala: [https://login.netsoft.hu](http://app.netsoft.hu/)

# **II. Menüpontok**

Okos-Ügyvitel teljes menürendszere: (Okos-Számla számlázó program funkciói a teljes menürendszerből érhetőek el)

- Törzsadatok
- Értékesítés
- Beszerzés
- Készletek
- CRM modul
- Pénzügy
- Vezetői információk

# **III. Törzsadatok**

Törzsadatok fül alatt a következő menüpontok érhetőek el:

- 1. Ügyfelek
- 2. Termékek
- 3. Ügyintézők
- 4. Bizonylat tömbök
- 5. Árfolyam
- 6. Felhasználók
- 7. Cégadatok
- 8. NAV bejelentés
- 9. Adatszolgáltatás
- 10. Súgó

# **1.) Ügyfelek**

Ügyfelek törzs lekérdezésével látható a rendszerben rögzített összes partner. Elérhető funkciók:

*Új tétel:* A gomb megnyomásával új partnert lehet létrehozni.

*Szerkesztés:* A gomb megnyomásával egy már rögzített partner adatai módosíthatóak, mint pl.: elégedettség

*Törlés:* A gomb megnyomásával egy felrögzített partner törölhető az ügyfelek listájáról. Ezáltal egy úgynevezett lomtárba kerül a partner, tehát az adatbázisból fizikailag nem kerül törlésre. Így biztosított, hogy hivatkozás esetén a partner adatait a rendszer meg tudja jeleníteni.

*Szűrés:* A gomb megnyomásával a listán látható partnerekről készíthető egy szűrt lista a szűrő panelen megadott tetszőleges szűrési feltételeknek megfelelően.

*Törzsadatok:* Itt érhetőek el az olyan kiegészítő törzsadatok, melyek szorosan az ügyfelek törzshöz

kapcsolódnak, azaz egy ügyfél kiegészítő tulajdonságai lehetnek. (irányítószám, város, ország,bankok, fizetési mód, vevő típus, elégedettség típus, szállító típus, tevékenységi kör, ügyfél kategóriák 1-3, részlegszám, munkaszám, projekt, költséghely, költségviselő)

*Export:* Export funkció segítségével a teljes ügyféltörzs lementhető egy CSV fájlba, mely után megnyitható szerkesztésre bármilyen adatbázis kezelő szoftverrel pl. Microsoft Excel, Open Office stb.

*Műveletek:* Ügyfelekhez, ügyfél listákhoz kapcsolódó kiegészítő műveletek végezhetők a menüpont alól, azaz:

*Lista nézet mentése:* adott lista oszlopainak szélessége kerül mentésre

*Alapértelmezett lista nézett:* Lista oszlopait vissza lehet állítani az alapértelmezett szélességre *Ügyfél import:* Meglévő listából ügyfelek importálhatóak a gyors adatbevitel érdekében.

*Ügyfél ablakban rögzíthető adatok:*

Ügyfél alapadatok fül:

név, ügyintéző, beosztása, adószám, irányítószám, város, cím, EU adószám, telefonszám, mobilszám, e-mail, fax, ország, bank, bankszámla, fizetési mód, cégjegyzékszám, IBAN, swift, vevő típus, szállító típus, elégedettség, megjegyzés

Kiegészítő adatok fül:

ügyintézők, címek, éves árbevétel, létszám, 1 főre jutó árbevétel (számított adat), tevékenységi kör, kapcsolt cégek, megjegyzés

Kategóriák fül:

kategóriák 1, kategóriák 2, kategóriák 3, részlegszám, munkaszám, projekt, költséghely, költségviselő

### **2.) Termékek**

Termékek törzs lekérdezésével látható a rendszerbe rögzített valamennyi termék. Elérhető funkciók:

*Új tétel:* A gomb megnyomásával új terméket lehet létrehozni.

*Szerkesztés:* A gomb megnyomásával egy már rögzített termék adatai módosíthatóak

*Törlés:* A gomb megnyomásával egy felrögzített termék törölhető a termékek listájáról. Ezáltal egy úgynevezett lomtárba kerül a termék, tehát az adatbázisból fizikailag nem kerül törlésre. Így biztosított, hogy hivatkozás esetén a termék adatait a rendszer meg tudja jeleníteni.

*Szűrés:* A gomb megnyomásával a listán látható termékekről készíthető egy szűrt lista a szűrő panelen megadott tetszőleges szűrési feltételeknek megfelelően.

*Törzsadatok:* Itt érhetőek el az olyan kiegészítő törzsadatok, melyek szorosan a termékektörzshöz kapcsolódnak, azaz egy termék kiegészítő tulajdonságai lehetnek. (termék kategória 1-3,

részlegszám, munkaszám, projekt, költséghely, költségviselő, áfa kulcs, mennyiségi egység, raktár, gyűjtő: gazdasági események, gazdasági események)

*Export:* Export funkció segítségével a teljes terméktörzs lementhető egy CSV fájlba, mely után megnyitható szerkesztésre bármilyen adatbázis kezelő szoftverrel pl. Microsoft Excel, Open Office stb.

*Műveletek:* Termék listákhoz kapcsolódó kiegészítő műveletek végezhetők a menüpont alól, azaz:

*Lista nézet mentése:* adott lista oszlopainak szélessége kerül mentésre *Alapértelmezett lista nézett:* Lista oszlopait vissza lehet állítani az alapértelmezett szélességre Terméktörzs importálása: Termék törzset importálhatunk egy meglévő adatbázis fájl alapján (akár nyitó készlet adatokkal együtt)

## *Termék ablakban rögzíthető adatok:*

Termék fül: megnevezés, termékkód, vtsz/teszor, termék leírás, típus, vonalkód, bizonylaton szerepelő megjegyzés

Kategóriák fül: Termék kategóriák 1-3, részlegszám, munkaszám, projekt, költséghely, költségviselő Értékesítés fül: Nettó egységár, áfa kulcs, bruttó egységár, mennyiségi egység, utolsó eladási ár Beszállítók fül: Itt rögzíthetőek az adott termék beszállítói

Készlet adatok fül: alap raktár, minimális mennyiség, maximális mennyiség, raktárkészlet (számított adat), készletérték (számított adat), súly, szélesség, magasság, mélység, térfogat

Gazdasági események: gyűjtő: készletnyilvántartás, értékesítés, készlet saját felhasználás esetén és a hozzájuk tartozó gazdasági események (számlatükör főkönyvi számok)

# **3.) Ügyintézők**

Ügyintézők törzs lekérdezésével látható a rendszerbe rögzített valamennyi ügyintéző. Elérhető funkciók:

*Új tétel:* A gomb megnyomásával új ügyintézőt lehet létrehozni.

*Szerkesztés:* A gomb megnyomásával egy már rögzített ügyintézők adatai módosíthatóak

*Törlés:* A gomb megnyomásával egy felrögzített ügyintéző törölhető az ügyintézők listájáról. Ezáltal egy úgynevezett lomtárba kerül az ügyintéző, tehát az adatbázisból fizikailag nem kerül törlésre. Így biztosított, hogy hivatkozás esetén az ügyintéző adatait a rendszer meg tudja jeleníteni.

*Szűrés:* A gomb megnyomásával a listán látható ügyintézőkről készíthető egy szűrt lista a szűrő panelen megadott tetszőleges szűrési feltételeknek megfelelően.

*Törzsadatok:* Itt érhetőek el az olyan kiegészítő törzsadatok, melyek szorosan a ügyintézők törzshöz kapcsolódnak, azaz egy ügyintéző kiegészítő tulajdonságai lehetnek. (beosztás, megszólítások, ügyfél)

*Export:* Export funkció segítségével a teljes ügyintéző lista lementhető egy CSV fájlba, mely után megnyitható szerkesztésre bármilyen adatbázis kezelő szoftverrel pl. Microsoft Excel, Open Office stb.

*Ügyintézők ablakban rögzíthető adatok:*

Ügyintéző fül: ügyintéző, beosztás, megszólítás, ügyfél neve, telefonszám, mobil 1, email 1, fax, mobil 2, email 2, elérhető időpont Megjegyzés fül: megjegyzés Dátumok fül: születésnap, névnap

## 4.) **Árfolyamok törzs**

A listába található az összes rögzített árfolyam devizanemenként és dátumonként. Árfolyam ablakban a következő adatok rögzíthetőek: dátum, devizanem, árfolyam

*Új tétel:* Gomb használatával lehet rögzíteni új árfolyamot a rendszerben, melyet számla kiállításakor már felkínál a számlázó program.

*Szerkesztés:* Gombra kattintva lehetséges módosítani a már rögzített árfolyamot.

*Törlés:* Gomb segítségével törölhető a már rögzített árfolyam.

*Export:* Export funkció segítségével a teljes árfolyam lista lementhető egy CSV fájlba, mely után megnyitható szerkesztésre bármilyen adatbázis kezelő szoftverrel pl. Microsoft Excel, Open Office stb.

### 5.) **Bizonylat tömbök listája**

Itt kérhető le az ügyviteli rendszerben használt bizonylat tömbök listája. Bizonylat típus alapján meghatározott szerepe van a bizonylat tömböknek.

Elérhető bizonylat típusok: árajánlat, bank, bejövő árajánlat, bejövő rendelés, bejövő szállítólevél, bejövő számla, bevét, bolti értékesítés, feladat, iktató, kivét, megkeresés, megrendelés, munkalap, naptár, nyugta, pénztár, raktári átadás, szállítólevél, számla, tárgyieszköz

Elérhető funkciók:

*Új tétel:* A gomb segítségével létrehozható egy teljesen új bizonylat tömb, mely esetén szabadon állítható be a bizonylat típusa is.

*Szerkesztés:* Funkció gomb segítségével szerkeszthetőek a már létrehozott bizonylattömbök.

*Törlés:* Törlés funkció gomb használatával figyelmeztető üzenetet ad a rendszer, mivel jelenleg a bizonylat tömbök nem törölhetőek.

Export: Export funkció segítségével a teljes bizonylat tömb lista lementhető egy CSV fájlba, mely után megnyitható szerkesztésre bármilyen adatbázis kezelő szoftverrel pl. Microsoft Excel, Open Office sth.

Bizonylat tömb ablakban rögzíthető adatok:

*Bizonylat típusa:* Új bizonylat rögzítése esetén kötelező tartalmi adat, mivel a bizonylat típusa határozza meg, hogy maga a bizonylat tömb milyen célt szolgál az ügyviteli rendszerben illetve, hogy mely modulban lehet használni. Pl. Kereskedelem / Kimenő számlák vagy Árajánlatok

*Bizonylat tömb:* Maga a bizonylat tömb elnevezése. Bizonylatok készítésekor a bizonylat tömbökből lehet választani, hogy az adott számla, árajánlat, vagy megrendelés, melyik bizonylat tömbbe kerüljön, hiszen bizonylat tömbönként eltérő adatokat lehet kezelni.

*Pénznem:* Egyes bizonylat típusokhoz kötelező megadni a bizonylat pénznemét, így itt határozzuk meg, hogy a számla tömb, árajánlat tömb, megrendelés tömb milyen pénznemmel rendelkezik.

*Előtag:* Bizonylat tömbök előtagja, mely tájékoztatásul szolgál a felhasználóknak, hogy az adott bizonylat, mely tömbhöz tartozik. Pl.: SZ00001/2014 kimenő számla, SZEU00001/2014 Euróban vezetett kimenő számla tömb

*Kezdő sorszám:* Beállításával a kezdő sorszám rögzíthető a bizonylat tömbök esetén.

*Jel*: Tájékoztató jelleggel mutatja a rendszer, a kiválasztott pénznemhez tartozó pénz jelét, amely a kiállított bizonylaton, akár a kimenő számlán is természetesen szerepelni fog.

*Fejléc szövege:* A fejléc szöveg megadásával a felhasználó saját maga tudja meghatározni egy új bizonylat tömb fejlécét, mely természetesen a nyomtatásban is ennek megfelelően lesz kinyomtatva. Azaz egy megrendelést, át lehet nevezni akár díjbekérőnek is.

*Nyomtatási sablon:* Választásával meghatározható, hogy a kiválasztott bizonylat típusnak megfelelően, melyik nyomtatási képet szeretnénk használni a bizonylat kiállításával. Hasznossága, hogy alapértelmezetten ezt a sablon kínálja fel a rendszer egy számla kiállításakor, így beállítható, hogy az alapértelmezett magyar nyelvű, vagy akár angol, német nyelvű számla nyomtatási kép legyen az elsődleges.

*Cégprofil:* Alapértelmezetten a regisztrált cég adatait tartalmazza. Amennyiben a felhasználó létrehoz a Törzsadatok / Cégadatok menüpont alatt egy új cégprofilt, akkor az speciális bizonylat tömbökhöz hozzá rendelhető. Például egy eurós bizonylat tömb esetén, a kimenő számlán a szállító cég nem a forintos bankszámla számát szeretné megjeleníteni, hanem egy külön eurós bankszámla számot.

*Számjegyek száma:* Itt állítható be, hogy az automatikus és ismétlés nélküli sorszám generálás hány számjegyet tartalmazzon.

*Évenkénti:* Itt állítható be, hogy év váltás esetén automatikusan elölről kezdje a sorszám generálást az adott bizonylat tömbön belül, természetesen egy új évszám mellett.

Alapértelmezett: Amennyiben itt az "igen" szó szerepel, akkor a bizonylat típusnak megfelelően az arra vonatkozó alapértelmezést határozzuk meg. Így ha több kimenő számla tömböt is hoztunk létre, akkor a felhasználó szabadon állíthatja be, hogy mely bizonylat tömbbel nyitódjon ki a kimenő számla ablaka. (ahol egyébként szabadon választható típusnak megfelelően a bizonylat tömb)

*Házipénztár:* Pénztár választásával beállítható, hogy automatikusan létrejöjjön bevételi pénztárbizonylat, ha egy készpénzes számla készül a programban, illetve automatikus kiadási pénztárbizonylat jöjjön létre, ha bejövő készpénzes számla kerül iktatásra.

*Fizetési mód:* A mezőben választható ki a bizonylattömbhöz tartozó alapértelmezett fizetési mód.

## 5.) **Felhasználók**

Felhasználók lekérdezésével látható a rendszerben rögzített, jogosultsággal rendelkező felhasználó. Elérhető funkciók:

*Új tétel:* Segítségével hozhatunk létre új felhasználókat az ügyviteli rendszerben.

*Szerkesztés:* A már rögzített felhasználók adatait lehet módosítani a szerkesztés menüponttal.

*Törlés:* A gomb megnyomásával egy felrögzített felhasználó törölhető a felhasználók listájáról. Ezáltal egy úgynevezett lomtárba kerül a felhasználó, tehát az adatbázisból fizikailag nem kerül törlésre. Így biztosított, hogy hivatkozás esetén a felhasználó adatait a rendszer meg tudja jeleníteni.

*Export:* Export funkció segítségével a teljes felhasználók listája lementhető egy CSV fájlba, mely után megnyitható szerkesztésre bármilyen adatbázis kezelő szoftverrel pl. Microsoft Excel, Open Office stb.

*Jogosultsági szintek beállítása:* Szerepkörökhöz beállítható az egyes funkciók korlátozása, mely a felhasználókhoz rendelhető.

*Munkaállomás engedélyezése:* A funkció segítségével engedélyezni lehet az adott eszköz (számítógép, okostelefon, táblagép) használatát azon felhasználók esetén, akiknél munkaállomás korlátozás lett beállítva.

### *Felhasználók ablakban rögzíthető adatok:*

felhasználó, email, telefon, jelszó, jelszó ismét, ÁSZF (elfogadása szükséges, hogy a létrehozott felhasználó is elfogadja az általános szerződési feltételeket, mely a hivatalos honlapon tettünk közzé. http:// okosugyvitel.hu), beosztás, privát telefon, privát email, cím, belépve, megjegyzés, jogosultság, munkaállomás korlátozás

#### *Beállítások fül:*

Felhasználókhoz rendelhető alapértelmezett beállítások rögzíthetőek úgy mint: alapértelmezett számla tömb, megrendelés tömb, árajánlat tömb, nyugta tömb, bejövő számla tömb, bejövő rendelés tömb, bejövő árajánlat tömb, alapértelmezett házipénztár, alapértelmezett bank, alapértelmezett raktári bevét tömb, raktári kivét tömb, szállítólevél tömb, bejövő szállítólevél tömb és alapértelmezett raktár

## **6.) Cégadatok**

Cégadatok menüpont alatt található a regisztrált cég hivatalos adatai.

Cégadattok ablakban a következő adatokat tartjuk nyilván:

cég neve, adószám, EU adószám, irányítószám, város, cím, telefon, email, fax, web cím, bank, bankszámla szám, IBAN, swift kód, cégvezető, beosztása, telefonszáma, email címe, szlogen, cégprofil elnevezése

*Rendszer beállítások / Beállítások fül:* Logó beállítása, valamint árlistás árak esetén az alapértelmezett egységár megadása választható

*Rendszer beállítások / Adózás fül*: Itt állítható be, hogy az adott cég pénzforgalmi elszámolás alá tartozik-e, vagy kisadózó

*Cégprofilok fül:* Létrehozható az alapértelmezett cégprofiltól eltérő adatokkal új cégprofil pl.: devizás bankszámla szám megadása miatt

*NAV számla adatszolgáltatás fül:* NAV számla adatszolgáltatáshoz meg kell adni kötelezően a következő adatokat: Felhasználó, Jelszó, XML aláírókulcs, XML cserekulcs

- NAV kapcsolat tesztelése gombbal ellenőrizhető a sikeres kapcsolat, illetve az esetleges beállítási probléma

- Olvassa el részletes tájékoztatónk gomb segítségével leírás érhető el a kapcsolat beállításhoz

### **7.) NAV bejelentés**

Tájékoztató ablak jelenik meg a számlázó programok bejelentésével kapcsolatos teendőkről.

### **8.) NAV adatszolgáltatás**

Adóhatósági ellenőrzési adatszolgáltatás lekérdezése a törvényi előírásoknak megfelelően.

#### **9.) NAV számlák**

Itt listázható a NAV részére online adatkapcsolattal teljesített számlák állapota.

#### **10.) Súgó**

Tájékoztató, súgó ablak jelenik meg, melyben a gyakrabban felmerült kérdések és funkciók leírása olvasható

> *Okos-Számla dokumentációja a 23/2014.(VI. 30.) NGM rendeletnek megfelelően NetSoft Informatika Kft.*

# **IV. Értékesítés**

Értékesítés menüpont alól a következő funkciók érhetőek el:

- 1.) Számlázás
- 2.) Rendezetlen számlák
- 3.) Számlázott termékek
- 4.) Megrendelések
- 5.) Árajánlatok
- 6.) Értékesítési kosár

## 1.) **Számlázás – számlák listája**

**Számlázás menüpontból elérhető számlák listája tartalmazza, az összes kiállított automatikus és kihagyás mentes sorszámmal ellátott kimenő számlát. A számla mentésével kap minden számla automatikusan generált sorszámot. Számlát nem lehet úgy menteni, hogy sorszám nélkül készüljön el és később módosítható, vagy szerkeszthető legyen!** Elérhető funkciók:

*Új tétel:* Funkció segítségével lehet kiállítani új számlát a programban. Minden új kimenő számla esetén a *Kelte dátum* nem módosítható, hanem a rendszer automatikusan állítja be, a mindenkori aktuális mai napnak megfelelően, illetve beállítja az alapértelmezett számla tömböt is, így a pénznemet is, amely a *Törzsadatok / Bizonylat tömbök* alatt paraméterezhető, mely a számla kiállításakor szabadon módosítható.

*Szerkesztés:* **Kimenő számlák tartalmi elemei a kiállítás után már nem módosíthatóak! Ennek biztosítására a számlázó ablak megjelenésével a program blokkolja az adatbeviteli mezők módosításának lehetőségét!** A program figyelmeztető üzenetet ad a szerkesztő ablak megjelenésekor, hogy csak és kizárólag a kiegészítő adatok szerkeszthetőek, a *Kategóriák* fül alatt, illetve a *Teljesítési igazolás* fül alatt. Kimenő számla nyomtatási képe akkor sem változik, ha utólag a felhasználó az abban szereplő **törzsadatokat** utólag a törzsadatok listájában módosítja, különösen igaz ez, az ügyfél adatokra, illetve termék adatokra, így minden esetben a kiállított számla nyomtatási képe a- kiállításkori adatokkal, a kiállításkori nyomtatási képpel fog megegyezni.

*Törlés:* Kiállított kimenő számla **nem törölhető**! A számlázó program figyelmeztető üzenettel meg is erősíti azt, illetve tájékoztatást ad, hogy a törvényi szabályoknak megfelelően csak stornó számla kiállítására van lehetőség.

*Szűrés:* Szűrő ablak segítségével egy szűrt listát lehet lekérni, a kiállított kimenő számlákról. A szűrési feltételek tartalmaznak minden olyan adatot, amelyet a számla ablak rögzítésekor meg lehet adni.

*Küldés:* Gomb segítségével egy új kimenő számlát lehet kiállítani egy bármelyik kiválasztott számla alapján (számla másolása funkció). A funkció használatával meggyorsítható a számla kiállítása. Természetesen az új számlán a kelte dátum minden esetben az aktuális mai nap fog szerepelni, de a többi adatot a rendszer másolja a már kiállított számláról. A számla mentéséig minden adat természetesen szerkeszthető. Itt található továbbá az Előleg számla beszámítása funkció is, mely segítségével egy kiválasztott előleg számla alapján készíthető úgynevezett végszámla.

*Export:* Export funkció segítségével a teljes kimenő számlák listája lementhető egy CSV fájlba, mely után megnyitható szerkesztésre bármilyen adatbázis kezelő szoftverrel pl. Microsoft Excel, Open Office sth

## *Számla nyomtatása*

Kattintásra automatikusan megjelenik a kimenő számla nyomtatási képe, stornó számla esetén is, amely akár pdf formátumban is lementhető a böngészőből.

# *Műveletek menüpont alól a következő műveletek hajthatóak végre:*

## *Számla stornózása*

Segítségével bármelyik kiválasztott normál kimenő számláról a felhasználó általi megerősítés után a számlázó program kiállít egy stornó számlát, illetve a kiválasztott normál számlát átállítja stornírozott státuszra. A számlák listájában mindkét bizonylatot piros színnel jeleníti meg a program és a státusz oszlopban szerepeltetjük a stornózás tényét.A stornó számlán a törvényi előírásoknak megfelelően szerepeltetjük a stornírozott bizonylat sorszámát. A stornózás művelete nem vonható vissza.

# *Számla másolat létrehozása*

Funkció segítségével egy új kimenő számlát lehet kiállítani egy bármelyik kiválasztott számla alapján. A funkció használatával meggyorsítható a számla kiállítása. Természetesen az új számlán a kelte dátum minden esetben az aktuális mai nap fog szerepelni, de a többi adatot a rendszer másolja a már kiállított számláról. A számla mentéséig minden adat szerkeszthető.

### *Számla távnyomtatása*

A kiválasztott számla e-mailen továbbításra kerül a megadott címre PDF formátumban.

# Új 'Előleg számla' kiállítása

A funkció segítségével Előleg számla állítható ki, azaz a kapott előleg alapján a rendszer bekéri a kapott előleg bruttó értékét.

### Előleg számla beszámítása

Az Előleg számla beszámítása funkció segítségével egy kiválasztott előleg számla alapján készíthető úgynevezett végszámla.

# Lista frissítése

További felhasználók által végrehajtott művelet kapcsán az adott listanézetet frissíthetjük, így a frissítés pillanatában a szerveren tárolt adatok fognak megjelenni.

### *Teljesítési igazolás - Tételes*

A számla ablakon a teljesítési igazolási fül alatt található mezők szerkesztésével a program

lehetőséget nyújt teljesítési igazolást készíteni az adott számlához. A tételes verzió tartalmazni fogja a számlán szereplő tételeket is.

## Teljesítési igazolás - Egyszerűsített

A számla ablakon a teljesítési igazolási fül alatt található mezők szerkesztésével a program lehetőséget nyújt teljesítési igazolást készíteni az adott számlához. Az egyszerűsített verzió nem tartalmazza a számlán szereplő tételeket.

## *Lista nézet mentése:*

Adott lista oszlopainak szélessége kerül mentésre

# *Alapértelmezett lista nézett:*

Lista oszlopait vissza állítja az alapértelmezett szélességre

## *Kosárba...:*

SHIFT vagy CTRL gomb segítségével a kiválasztott számlák áthelyezhetőek a számla kosár listára, ahonnan a számlák tömegesen menthetőek PDF fájlba kötegelve, vagy egyesével, valamint csoportosan kiküldhetőek a távnyomtatás funkcióval ímélben.

# *Listák menüpont alól a következő kiegészítő listákat lehet elérni a kimenő számlákkal kapcsolatban:*

# *Számlázott termékek listája*

Ebben a speciális listában a számlákat tételesen listázza a program, így a kimenő számlán szerepelő tételek külön-külön sorban jelennek meg. Segítségével könnyebben átlátható a számlázott tételek adatai (mennyisége, értéke stb.)

# *Rendezetlen számlák - egyszerűsített*

Az egyszerűsített kiegyenlítés funkció nem része a pénzügyi modulnak. Bármely kiválasztott kimenő számla kiegyenlítésével a számla kiegyenlítési státuszát lehet módosítani *rendezetlen* -ről *kiegyenlített* -re. *A listában* jeleníti meg a program a kimenő számlákhoz tartozó kiegyenlítési státuszokat.

# *Kiegyenlített számlák bankból, pénztából*

Pénzügyi modullal kiegészítve a listában látható, hogy az egyes kimenő számlákhoz milyen mértékű pénzügyi kiegyenlítés tartozik. Ennek értelmében a *Kiegyenlítve* oszlop tartalmazza a banki, pénztári kiegyenlítések értékét összesítve, illetve a *Kintlévőség* oszlop mutatja a még ki nem egyenlített részt. Amennyiben teljes kiegyenlítés már megtörtént, a *Kiegyenlítés dátumát* a számlázó program automatikusan tölti.

(A kimenő számlák kiegyenlítése a pénzügyi modulban rögzíthető bankkivonattal, vagy pénztárbizonylaton keresztül. )

# *Fizetési felszólítások listája*

Ebben a speciális listában láthatóak azon kintlévőséges számlák, melyeknek a fizetési határideje már lejárt. A listából az *Új tétel* menüpont alól készíthető új fizetési felszólítás. A fizetési

felszólításra a felhasználó egyesével tudja kiválasztani azon számlákat, melyet szerepeltetni szeretne a fizetési felszólításon. *Szerkesztés* menüpont segítségével szerkeszthető bármelyik fizetési felszólítás. *Törlés* menüpont segítségével törölhetőek a fizetési felszólítások. *Nyomtatás* gomb segítségével kinyomtatható, vagy pdf formátumba lementhető bármelyik már kiállított fizetési felszólítás. *Export* menüpont segítségével pedig a fizetési felszólítások listája lementhető CSV fájlként.

## Könyvelési feladás Unit: ERP

UNIT ERP könyvelési rendszer felé készíthető feladási fájl.

### Könyvelési feladás: RLB60

RLB60 könyvelő programnak készíthető feladási fájl.

#### Könyvelési feladás: QualitySoft

QualitySoft könyvelő programnak készíthető feladási fájl.

### *Kimutatások menüpont alól elérhető listák:*

- *Vevőnkénti értékesítések (vevőnként összesítve látható a számla forgalom)*
- *Termékenkénti értékesítések (termékenként összesítve látható a számla forgalom)*
- *Áfa összesítő kimenő számlákra*
- *KATA összesítő (KATA adózás alá tartozó cégek számára)*
- *Értékesítési jelentés további kimutatások*

### *Számla ablakban szereplő adatok:*

számlaszám, státusz, pénznem, bizonylat tömb, iktatószám, árfolyam, vevő, irányítószám, város, cím, engedmény, kelte, teljesítés, esedékesség, elszámolási időszak, fizetési mód, bizonylat kategóriák 1-3., részlegszám, munkaszám, projekt, költséghely, költségviselő, alsó megjegyzés, felső megjegyzés, nyomtatási sablon, cégprofil, Házipénztár kapcsolat fül: házipénztár, pénztáros, jogcím, szöveg, Teljesítési igazolás fül: tárgy, sablon, leírás

### *Számla tételein szereplő adatok:*

termék, típusa, termék kód, vtsz/teszor, mennyiség, nettó egységár, áfakulcs, bruttó egységár, megjegyzés, kedvezmény %-ban, kedvezmény nettó egységárból, kedvezmény bruttó egységárból, árlista (jelenleg nem szerkeszthető), kedvezménnyel csökkentett nettó egységár, kedvezménnyel csökkentett bruttó egységár, raktár, raktár készlet (számított adat), beszertési ár (számított adat), árrés %-ban (számított adat), árrés értéke (számított adat), bizonylat kategóriák 1-3., részlegszám, munkaszám, projekt, költséghely, költségviselő, tétel összértékének megfelelő nettó, áfa bruttó, gazdasági esemény, gyűjtő, főkönyvi szám, Visszáru fül: csak termék típusú termék esetén jelenik meg, ha a számlázandó mennyiségi érték mínusz előjelet kap.

Kimenő számlához rendelhető házipénztár is, ebben az esetben készpénzes fizetési mód esetén automatikusan létrejön egy bevételi pénztárbizonylat a Pénzügy menüpont alatt található Házipénztár programban.

## 2.) *Rendezetlen számlák listája*

A rendezetlen számlák listájában egy egyszerűsített kiegyenlítési funkció található, hogy jelölhető legyen a kiállított számlák pénzügyi státusza, mely a Műveletek menüpont alól érhető el.

#### Kiegyenlítés

A funkció nem része a pénzügyi modulnak, így használatával egy egyszerűsített kiegyenlítési funkcióról beszélhetünk. A kiválasztott kimenő számla kiegyenlítésével a számla kiegyenlítési státuszát lehet módosítani rendezetlen -ről kiegyenlített -re.

Kiegyenlítés visszavonása

Segítségével egy kattintásra visszaállítható a kimenő számla kiegyenlített státusza rendezetlen státuszra.

A szűrés gomb segítségével a lista szűrhető a számlák kiegyenlítési státuszra is.

### 3.) *Számlázott termékek listája*

A számlázott termékek listája egy olyan speciális számla lista, melyben tételesen látható a számlán szereplő termékek, szolgáltatások megnevezése, mennyisége egységára is.

## *4.) Megrendelések listája*

Megrendelések listája tartalmazza, az összes kiállított automatikus sorszámmal ellátott megrendelést. Elérhető funkciók:

*Új tétel:* Funkció segítségével lehet kiállítani új megrendelést a programban. Új megrendelés esetén az Okos-Számla program beállítja az alapértelmezett megrendelés tömböt is, így a pénznemet is, amely a *Törzsadatok / Bizonylat tömbök* alatt paraméterezhető.

*Szerkesztés:* Amennyiben egy megrendelésből további bizonylat készült már a program már nem engedi meg a módosítás lehetőségét. A program figyelmeztető üzenetet ad a szerkesztő ablak megjelenésekor, hogy csak és kizárólag a kiegészítő adatok szerkeszthetőek, a *Kategóriák* fül alatt, illetve a *Teljesítési igazolás* fül alatt. Minden egyéb esetben a menüpont segítségével szerkeszthető bármely már kiállított megrendelés.

*Törlés:* Kiállított megrendelés bizonylat nem törölhető! A számlázó program figyelmeztető üzenettel meg is erősíti azt, illetve tájékoztatást ad, hogy stornó bizonylat kiállítására van lehetőség.

*Szűrés:* Szűrő ablak segítségével egy szűrt listát lehet lekérni, a kiállított megrendelésekről. A szűrési feltételek tartalmaznak minden olyan adatot, amelyet a megrendelés ablak rögzítésekor meg lehet adni.

*Küldés:* Segítségével további bizonylatokat hozhatunk létre a kiválasztott megrendelés alapján. Ennek megfelelően egy megrendelésből létre lehet hozni kimenő számlát, vagy szállítólevelet, vagy új megrendelést egy meglévő alapján. Alapértelmezetten a kiállított megrendelések státusza nyitott. Megrendelés státusza kimenő számla kiállítása esetén *Eladva* státusszal fog záródni. Amennyiben szállítólevél készül a kiválasztott megrendelésből, akkor a megrendelés státusza *Kiadva* lesz.

*Törzsadatok:* Itt érhetőek el az olyan kiegészítő törzsadatok, melyek szorosan a megrendelés bizonylathoz kapcsolódnak (bizonylat tömbök, bizonylat kategória 1-3, részlegszámok, munkaszámok, projektek, költséghelyek, költségviselők, ügyfél törzs, irányítószámok, város törzs, fizetési módok, bizonylat megjegyzései törzs, iktató lista, munkalapok, egyszerűsített teljesítési igazolás)

*Export:* Export funkció segítségével a teljes megrendelések listája lementhető egy CSV fájlba, mely után megnyitható szerkesztésre bármilyen adatbázis kezelő szoftverrel pl. Microsoft Excel, Open Office stb.

### *Megrendelés nyomtatása*

Kattintásra automatikusan megjelenik a megrendelés nyomtatási képe, stornó megrendelés esetén is, amely akár pdf formátumban is lementhető az internetes böngészőből.

*Műveletek menüpont alól a következő műveletek hajthatóak végre:*

### *Megrendelés stornózása*

Segítségével bármelyik kiválasztott nyitott státusszal rendelkező megrendelésről a felhasználó általi megerősítés után a számlázó program kiállít egy stornó megrendelést, illetve a kiválasztott nyitott megrendelést átállítja stornírozott státuszra. A megrendelések listájában mindkét bizonylatot piros színnel jeleníti meg a program és a státusz oszlopban szerepeltetjük a stornózás tényét. A stornó megrendelésen szerepeltetjük a stornírozott bizonylat sorszámát is. A stornózás művelete nem vonható vissza.

### Megrendelés másolása

Új megrendelés készíthető egy meglévő megrendelés alapján, így az eredeti megrendelésen szereplő adatok másolásra kerülnek.

### Megrendelés távnyomtatása

Bizonylat továbbítása PDF formátumba a vevő részére.

### Webáruház szinkron futtatása

ShopRenter webáruház szinkron folyamatok beállítása esetén automatikusan letöltődnek, vagy manuálisan a funkció segítségével bármikor frissíthető a webáruházban megjelenő megrendelések, melyből egy kattintással készíthető számla.

### *Teljesítési igazolás - Tételes*

A számla ablakon a teljesítési igazolási fül alatt található mezők szerkesztésével a program lehetőséget nyújt teljesítési igazolást készíteni az adott számlához. A tételes verzió tartalmazni fogja a számlán szereplő tételeket is.

*Egyszerűsített teljesítési igazolás*

A számla ablakon a teljesítési igazolási fül alatt található mezők szerkesztésével a program lehetőséget nyújt teljesítési igazolást készíteni az adott számlához. Az egyszerűsített verzió nem tartalmazza a számlán szereplő tételeket.

*Lista nézet mentése:*

Adott lista oszlopainak szélessége kerül mentésre

*Kosárba…*

SHIFT és a CTRL billentyűzet kijelölésével több rendelést egy külön Kosárba, egy külön megrendelés listára helyezhetünk, így a kosárba elhelyezett megrendeléseket a megrendelési kosárból tömegesen számlázhatjuk.

## *Megrendelés tételei:*

Ebben a speciális listában a megrendeléseket tételesen listázza a program, így a megrendelés bizonylaton szerepelő tételek (termékek) külön-külön sorban jelennek meg. Segítségével könnyebben átlátható a megrendelt tételek adatai (mennyisége, értéke stb.)

## *Megrendelés ablakban szereplő adatok:*

Rendelés szám, státusz, pénznem, bizonylat tömb, iktatószám, árfolyam, vevő, irányítószám, város, cím, engedmény, kelte, érvényesség, szállítási mód, fizetési mód, bizonylat kategóriák 1-3., részlegszám, munkaszám, projekt, költséghely, költségviselő, alsó megjegyzés, felső megjegyzés, nyomtatási sablon, cégprofil, Teljesítési igazolás kapcsán: tárgy, sablon, leírás

# *Megrendelés tételein szereplő adatok:*

termék, típusa, termék kód, vtsz/teszor, mennyiség, nettó egységár, áfakulcs, bruttó egységár, megjegyzés, kedvezmény %-ban, kedvezmény nettó egységárból, kedvezmény bruttó egységárból, árlista (jelenleg nem szerkeszthető), kedvezménnyel csökkentett nettó egységár, kedvezménnyel csökkentett bruttó egységár, raktár, raktár készlet (számított adat), beszertési ár (számított adat), árrés %-ban (számított adat), árrés értéke (számított adat), bizonylat kategóriák 1-3., részlegszám, munkaszám, projekt, költséghely, költségviselő, tétel összértékének megfelelő nettó, áfa bruttó, súly

# *5.) Árajánlatok listája:*

Árajánlatok listája tartalmazza, az összes kiállított automatikus sorszámmal ellátott árajánlatot. Elérhető funkciók:

*Új tétel:* Funkció segítségével lehet kiállítani új árajánlatot a programban. Új árajánlat esetén az Okos-Számla program beállítja az alapértelmezett árajánlat tömböt is, így a pénznemet is, amely a *Törzsadatok / Bizonylat tömbök* alatt paraméterezhető.

*Szerkesztés:* Amennyiben egy árajánlatból további bizonylat készült már a program már nem engedi meg a módosítás lehetőségét. A program figyelmeztető üzenetet ad a szerkesztő ablak megjelenésekor, hogy csak és kizárólag a kiegészítő adatok szerkeszthetőek, a *Kategóriák* fül alatt, illetve a *CRM modul* fül alatt. Minden egyéb esetben a menüpont segítségével szerkeszthető bármely már kiállított árajánlat.

*Törlés:* Kiállított árajánlat törölhető, ha a bizonylatból nem került kiállításra egy új bizonylat és ezáltal nem lett lezárva, azaz a státusza nyitott.

*Szűrés:* Szűrő ablak segítségével egy szűrt listát lehet lekérni, a kiállított árajánlatról. A szűrési feltételek tartalmaznak minden olyan adatot, amelyet az árajánlat ablak rögzítésekor meg lehet adni.

*Küldés:* Segítségével további bizonylatokat hozhatunk létre a kiválasztott árajánlat alapján. Ennek megfelelően egy árajánlatból létre lehet hozni kimenő számlát, megrendelést, vagy szállítólevelet. Alapértelmezetten a kiállított árajánlatok státusza nyitott. Árajánlat státusza kimenő számla kiállítása esetén *Eladva* státusszal, megrendelés esetén *Megrendelve* státusszal fog záródni. Amennyiben szállítólevél készül a kiválasztott árajánlatból, akkor az árajánlat státusza *Kiadva* lesz.

*Törzsadatok:* Itt érhetőek el az olyan kiegészítő törzsadatok, melyek szorosan az árajánlat bizonylathoz kapcsolódnak (bizonylat tömbök, bizonylat kategória 1-3, részlegszámok, munkaszámok, projektek, költséghelyek, költségviselők, ügyfél törzs, irányítószámok, város törzs, fizetési módok, bizonylat megjegyzései törzs, iktató lista, munkalapok)

*Export:* Export funkció segítségével a teljes árajánlatok listája lementhető egy CSV fájlba, mely után megnyitható szerkesztésre bármilyen adatbázis kezelő szoftverrel pl. Microsoft Excel, Open Office stb.

#### *Árajánlat nyomtatása*

*K*attintásra automatikusan megjelenik az árajánlat nyomtatási képe, amely akár pdf formátumban is lementhető az internetes böngészőből.

### *Műveletek menüpont alól a következő műveletek hajthatóak végre:*

*Árajánlat távnyomtatása*

Kiválasztott bizonylat e-mailen elküldhető PDF formátumba a vevő számára.

 *Lista frissítése:* Lista újbóli betöltése

 *Lista nézet mentése:* Adott lista oszlopainak szélessége kerül mentésre

#### *Árajánlat tételei lista:*

Ebben a speciális listában az árajánlatokat tételesen listázza a program, így az árajánlat bizonylaton szerepelő tételek (termékek) külön-külön sorban jelennek meg. Segítségével könnyebben átlátható

> *Okos-Számla dokumentációja a 23/2014.(VI. 30.) NGM rendeletnek megfelelően NetSoft Informatika Kft.*

az árajánlat tételek adatai (mennyisége, értéke stb.)

### *Árajánlat ablakban szereplő adatok:*

árajánlat szám, státusz, pénznem, bizonylat tömb, iktatószám, árfolyam, vevő, irányítószám, város, cím, engedmény, kelte, érvényesség, szállítási mód, fizetési mód, bizonylat kategóriák 1-3., részlegszám, munkaszám, projekt, költséghely, költségviselő, alsó megjegyzés, felső megjegyzés, nyomtatási sablon, cégprofil, CRM modul kapcsán: csatolmány, munkalap

## *Árajánlat tételein szereplő adatok:*

termék, típusa, termék kód, vtsz/teszor, mennyiség, nettó egységár, áfakulcs, bruttó egységár, megjegyzés, kedvezmény %-ban, kedvezmény nettó egységárból, kedvezmény bruttó egységárból, árlista (jelenleg nem szerkeszthető), kedvezménnyel csökkentett nettó egységár, kedvezménnyel csökkentett bruttó egységár, raktár, raktár készlet (számított adat), beszertési ár (számított adat), árrés %-ban (számított adat), árrés értéke (számított adat), bizonylat kategóriák 1-3., részlegszám, munkaszám, projekt, költséghely, költségviselő, tétel összértékének megfelelő nettó, áfa bruttó

## 6.) *Értékesítési kosár*

Értékesítési kosár olyan értékesítési funkció, mely elősegíti a hatékony és gyors értékesítést. A menüpont alatt található egy termék lista és az aktuális értékesítési kosár tartalma. A termék listából egér kattintással, vagy vonalkód beolvasással lehetséges átemelni tételeket, termékeket az értékesítési kosárba. A megjelenő ablakon beállítható a kívánt mennyiségek és egységárak. Az értékesítési kosár tartalmából szállítólevél vagy számla is készíthető, továbbá bolti, kasszás értékesítések támogatására készült az úgynevezett nyugtás értékesítés. Ebben az esetben a program csak iktatja az értékesített termékeket, melyről nem nyomtatható semmilyen adóhatósági bizonylat, csupán ellenőrzési szerepet tölt be a bolti értékesítés támogatására, illetve segítségével kezelhető a bolti készletek forgalma. A valós nyugtát a bolti kiskereskedelmi egység által üzemeltetett online pénztárgép állítja elő.

# V. **Beszerzés**

Beszerzés menüpont alól a következő funkciók érhetőek el:

- 1.) Bejövő számlák
- 2.) Rendezetlen bejövő számlák
- 3.) Vásárolt termékek
- 4.) Bejövő rendelések
- 5.) Bejövő árajánlatok
- 6.) Beszerzési kosár

### *1.) Bejövő számlák listája*

Bejövő számlák listája tartalmazza, az összes iktatott automatikus sorszámmal ellátott bejövő számlát. (Tekintve, hogy csak iktatási célt szolgál, bizonylatként kinyomtatni nem lehetséges)

Elérhető funkciók:

*Új tétel:* Funkció segítségével lehet iktatni új bejövő számlát a programban. Új bejövő számla esetén a program beállítja az alapértelmezett bejövő számla tömböt, így a pénznemet is, amely a *Törzsadatok / Bizonylat tömbök* alatt paraméterezhető. Bejövő számla esetén a számlán szereplő tétel hozzáadása nem csak az Új tétel gomb kiválasztásával lehetséges, hanem Költség elszámolás kiválasztásával is lehet hozzáadni plusz tételeket. Ennek jelentősége, hogy bejövő számlához, így egyszerűen lehet megadni olyan gazdasági eseményeket, amelyek az adott cég ügyvitelére jellemzőek, de a termék törzsben még sem szeretnénk szerepeltetni. Ilyen lehet pl.: telefon költség, benzin költség stb. A funkció használatával tárgyi eszköz beszerzés esetén annak részletes adatai is rögzíthetőek, a *Tárgyieszköz beszerzés* fülön.

*Szerkesztés:* Menüpont segítségével szerkeszthető bármelyik kijelölt bejövő számla. Utólagos módosításnál bizonylat tömb, így pénznem sem változtatható, minden egyéb adat szabadon módosítható.

*Törlés: Iktatott* bejövő számla nem törölhető! A számlázó program figyelmeztető üzenettel meg is erősíti azt, hogy csak stornó bizonylat kiállítására van lehetőség.

*Szűrés:* Szűrő ablak segítségével egy szűrt listát lehet lekérni, az iktatott bejövő számlákról. A szűrési feltételek tartalmaznak minden olyan adatot, amelyet a bejövő számla ablak rögzítésekor meg lehet adni.

*Küldés:* Gomb segítségével létre lehet hozni a bejövő számla alapján kimenő számlát, vagy szállítólevelet is, amennyiben a készletnyilvántartási modul is használatban van a felhasználó által. Az új bizonylaton a számlázó program automatikusan beállítja a tételek eladási árait a terméktörzsben szereplő adatok alapján, amely módosítható még a bizonylatok rögzítéséig.

*Törzsadatok:* Itt érhetőek el az olyan kiegészítő törzsadatok, melyek szorosan a bejövő számla bizonylathoz kapcsolódnak (bizonylat tömbök, bizonylat kategória 1-3, részlegszámok, munkaszámok, projektek, költséghelyek, költségviselők, ügyfél törzs, irányítószámok, város törzs, fizetési módok, bizonylat megjegyzései törzs, iktató lista, munkalapok)

*Export:* Export funkció segítségével a teljes bejövő számlák listája lementhető egy CSV fájlba, mely után megnyitható szerkesztésre bármilyen adatbázis kezelő szoftverrel pl. Microsoft Excel, Open Office stb.

*Műveletek menüpont alól a következő műveletek hajthatóak végre:*

# *Bejövő számla stornózása*

Segítségével bármelyik kiválasztott normál bejövő számláról a felhasználó általi megerősítés után a számlázó program kiállít egy stornó számlát, illetve a kiválasztott normál számlát átállítja stornírozott státuszra. A számlák listájában mindkét bizonylatot piros színnel jeleníti meg a program és a státusz oszlopban szerepeltetjük a stornózás tényét. A stornózás művelete nem vonható vissza.

## *Bejövő számla másolása:*

A kiválasztott bejövő számla adatai átmásolódnak az új iktatandó bejövő számla ablakra.

### *Lista nézet mentése:*

Adott lista oszlopainak szélessége kerül mentésre

## *Alapértelmezett lista nézett:*

Lista oszlopait vissza állítja az alapértelmezett szélességre

# *Listák menüpont alól a következő kiegészítő listákat lehet elérni a kimenő számlákkal kapcsolatban:*

# *Vásárolt termékek listája*

Ebben a speciális listában a bejövő számlákat tételesen listázza a számlázó program, így a bejövő számlán szerepelő tételek külön-külön sorban jelennek meg. Segítségével könnyebben átlátható a számlázott tételek adatai (mennyisége, értéke stb.)

# *Rendezetlen számlák – Pénzügyi modul*

Pénzügyi modullal kiegészítve a listában látható, hogy az egyes bejövő számlához milyen mértékű pénzügyi kiegyenlítés tartozik. Ennek értelmében a *Kiegyenlítve* oszlop tartalmazza a banki, pénztári kiegyenlítések értékét összesítve, illetve a *Kintlévőség* oszlop mutatja a még ki nem egyenlített részt. Amennyiben teljes kiegyenlítés már megtörtént, a *Kiegyenlítés dátumát* a számlázó program automatikusan kitölti.

(A bejövő számlák kiegyenlítése a pénzügyi modulban (Okos-Pénztár) rögzíthető bankkivonattal, vagy pénztárbizonylaton keresztül. )

# *Rendezetlen számlák – Egyszerűsített kiegyenlítés*

Az egyszerűsített kiegyenlítés funkció nem része a pénzügyi modulnak. Bármely kiválasztott bejövő számla kiegyenlítésével a számla kiegyenlítési státuszát lehet módosítani *rendezetlen* -ről *kiegyenlített* -re. *A listában* jeleníti meg a program a bejövő számlákhoz tartozó kiegyenlítési státuszokat.

# *Vásárolt tárgyi eszközök listája*

Bejövő számla iktatása során a *Költség elszámolás* menüpont használatával rögzített új költségek esetén tárgyieszköz beszerzés is rögzíthető. A *Tárgyieszköz beszerzés* fülön így a tárgyieszköz adatai is rögzíthetőek.

# *Bejövő számla ablakban szereplő adatok:*

számlaszám, státusz, pénznem, bizonylat tömb, iktatószám, árfolyam, szállító, irányítószám, város, cím, engedmény, kelte, teljesítés, esedékesség, elszámolási időszak, fizetési mód, bizonylat kategóriák 1-3., részlegszám, munkaszám, projekt, költséghely, költségviselő, Utalási engedély kapcsán: engedélyezte, utalható, megjegyzés, CRM modul kapcsán: csatolmány, munkalap

# *Bejövő számla tételein szereplő adatok:*

termék, típusa, termék kód, vtsz/teszor, mennyiség, nettó egységár, áfakulcs, bruttó egységár,

megjegyzés, kedvezmény %-ban, kedvezmény nettó egységárból, kedvezmény bruttó egységárból, árlista (jelenleg nem szerkeszthető), kedvezménnyel csökkentett nettó egységár, kedvezménnyel csökkentett bruttó egységár, raktár, raktár készlet (számított adat), bizonylat kategóriák 1-3., részlegszám, munkaszám, projekt, költséghely, költségviselő, tétel összértékének megfelelő nettó, áfa bruttó, gazdasági esemény, gyűjtő, főkönyvi szám

*Bejövő számla tételein szereplő Költség elszámolás menüponttal rögzített adatok:* gazdasági esemény, gyűjtő, megjegyzés, rendszeres költség, nettó, áfa kulcs, áfa, bruttó, bizonylat kategóriák 1-3., részlegszám, munkaszám, projekt, költséghely, költségviselő, *Tárgyieszköz beszerzés* fülön:eszköz neve, nyilvántartási száma, típusa, főkönyvi száma, főcsoport, sorszám (automatikusan kerül kiosztásra), beszerzés dátuma, aktiválás dátuma, szállító neve, számlaszám, megjegyzés, bekerülési érték (automatikusan kerül felajánlásra a bejövő számlán szereplő értéknek megfelelően)

Bejövő számlához rendelhető házipénztár is, ebben az esetben készpénzes fizetési mód esetén automatikusan létrejön egy kiadási pénztárbizonylat a Pénzügy menüpont alatt található Házipénztár programban.

# 2.) *Rendezetlen bejövő számlák*

A rendezetlen bejövő számlák listájában egy egyszerűsített kiegyenlítési funkció található, hogy jelölhető legyen az iktatott számlák pénzügyi státusza, mely a Műveletek menüpont alól érhető el.

## Kiegyenlítés

A funkció nem része a pénzügyi modulnak, így használatával egy egyszerűsített kiegyenlítési funkcióról beszélhetünk. A kiválasztott számla kiegyenlítésével a számla kiegyenlítési státuszát lehet módosítani rendezetlen -ről kiegyenlített -re.

Kiegyenlítés visszavonása

Segítségével egy kattintásra visszaállítható a számla kiegyenlített státusza rendezetlen státuszra.

A szűrés gomb segítségével a lista szűrhető a számlák kiegyenlítési státuszra is.

# 3.) *Vásárolt termékek*

A vásárolt termékek listája egy olyan speciális számla lista, melyben tételesen látható a számlán szereplő termékek, szolgáltatások megnevezése, mennyisége egységára is.

# *4.) Bejövő rendelések listája*

Bejövő rendelések listája tartalmazza, az összes kiállított automatikus sorszámmal ellátott iktatás céljából rögzíthető bejövő rendeléseket. (Ennek megfelelően bizonylatként kinyomtatni nem lehetséges) Elérhető funkciók:

*Új tétel:* Funkció segítségével lehet iktatni új bejövő rendelést a számlázó programban. Új bejövő rendelés esetén az Okos-Számla program beállítja az alapértelmezett bejövő rendelés tömböt, így a pénznemet is, amely a *Törzsadatok / Bizonylat tömbök* alatt paraméterezhető.

*Szerkesztés:* Amennyiben egy bejövő rendelésből további bizonylat készült már a program már nem

engedi meg a módosítás lehetőségét. (vagy ha stornózva lett a bizonylat) A program figyelmeztető üzenetet ad a szerkesztő ablak megjelenésekor, hogy csak és kizárólag a kiegészítő adatok szerkeszthetőek, a *Kategóriák* fül alatt, illetve a *CRM modul* fül alatt. Minden egyéb esetben a menüpont segítségével szerkeszthető bármely már kiállított nyitott státusszal rendelkező bejövő rendelés.

*Törlés:* Kiállított bejövő rendelés nem törölhető! A számlázó program figyelmeztető üzenettel meg is erősíti azt, hogy csak stornó bizonylat kiállítására van lehetőség.

*Szűrés:* Szűrő ablak segítségével egy szűrt listát lehet lekérni, az iktatott bejövő rendelésekről. A szűrési feltételek tartalmaznak minden olyan adatot, amelyet a bejövő számla ablak rögzítésekor meg lehet adni.

*Küldés:* Gomb segítségével létre lehet hozni a bejövő rendelés alapján bejövő számlát, raktári bevétet, vagy bejövő szállítólevelet is, amennyiben a készletnyilvántartási modul is használatban van a felhasználó által.

*Törzsadatok:* Itt érhetőek el az olyan kiegészítő törzsadatok, melyek szorosan a bejövő rendelés bizonylathoz kapcsolódnak (bizonylat tömbök, bizonylat kategória 1-3, részlegszámok, munkaszámok, projektek, költséghelyek, költségviselők, ügyfél törzs, irányítószámok, város törzs, fizetési módok, bizonylat megjegyzései törzs, iktató lista, munkalapok)

*Export:* Export funkció segítségével a teljes bejövő rendelések listája lementhető egy CSV fájlba, mely után megnyitható szerkesztésre bármilyen adatbázis kezelő szoftverrel pl. Microsoft Excel, Open Office stb.

*Műveletek menüpont alól a következő műveletek hajthatóak végre:*

# *Bejövő rendelések stornózása*

Segítségével bármelyik kiválasztott nyitott státusszal rendelkező bejövő rendelésről a felhasználó általi megerősítés után a számlázó program kiállít egy stornó bizonylatot, illetve a kiválasztott normál rendelés bizonylatot átállítja stornírozott státuszra. A bejövő rendelések listájában mindkét bizonylatot piros színnel jeleníti meg a program és a státusz oszlopban szerepeltetjük a stornózás tényét. A stornózás művelete nem vonható vissza.

*Lista nézet mentése:*

Adott lista oszlopainak szélessége kerül mentésre

# *Alapértelmezett lista nézett:*

Lista oszlopait vissza állítja az alapértelmezett szélességre

*Listák menüpont alól a következő kiegészítő listákat lehet elérni a kimenő számlákkal kapcsolatban:*

*Bejövő rendelés tételeinek listája*

Ebben a speciális listában a bejövő rendeléseket tételesen listázza a számlázó program, így a bejövő rendelésen szerepelő tételek külön-külön sorban jelennek meg. Segítségével könnyebben átlátható a megrendelt tételek adatai (mennyisége, értéke stb.)

# *Termékek listája*

A könnyebb kezelhetőség érdekében a Törzsadatok alatt található termékek listája innen is lekérhető.

## *Ügyfelek listája*

A könnyebb kezelhetőség érdekében a Törzsadatok alatt található ügyfelek listája innen is lekérhető.

## *Bejövő rendelés ablakban szereplő adatok:*

rendelés szám, státusz, pénznem, bizonylat tömb, iktatószám, árfolyam, szállító, irányítószám, város, cím, engedmény, kelte, érvényesség, fizetési mód, szállítási mód, bizonylat kategóriák 1-3., részlegszám, munkaszám, projekt, költséghely, költségviselő, Rendelési engedély kapcsán: engedélyezte, megrendelve, megjegyzés, CRM modul kapcsán: csatolmány, munkalap

## *Bejövő rendelés tételein szereplő adatok:*

termék, típusa, termék kód, vtsz/teszor, mennyiség, nettó egységár, áfakulcs, bruttó egységár, megjegyzés, kedvezmény %-ban, kedvezmény nettó egységárból, kedvezmény bruttó egységárból, árlista (jelenleg nem szerkeszthető), kedvezménnyel csökkentett nettó egységár, kedvezménnyel csökkentett bruttó egységár, raktár, raktár készlet (számított adat), bizonylat kategóriák 1-3., részlegszám, munkaszám, projekt, költséghely, költségviselő, tétel összértékének megfelelő nettó, áfa bruttó

# *5.) Bejövő árajánlatok listája*

Bejövő árajánlatok listája tartalmazza, az összes kiállított automatikus sorszámmal ellátott iktatás céljából rögzíthető bejövő árajánlatot. (Ennek megfelelően bizonylatként kinyomtatni nem lehetséges) Elérhető funkciók:

*Új tétel:* Funkció segítségével lehet iktatni új bejövő árajánlatot a számlázó programban. Új bejövő árajánlat esetén az Okos-Számla program beállítja az alapértelmezett bejövő árajánlat tömböt, így a pénznemet is, amely a *Törzsadatok / Bizonylat tömbök* alatt paraméterezhető.

*Szerkesztés:* Amennyiben egy bejövő árajánlatból további bizonylat készült már a program már nem engedi meg a módosítás lehetőségét. (vagy ha stornózva lett a bizonylat) A program figyelmeztető üzenetet ad a szerkesztő ablak megjelenésekor, hogy csak és kizárólag a kiegészítő adatok szerkeszthetőek, a *Kategóriák* fül alatt, illetve a *CRM modul* fül alatt. Minden egyéb esetben a menüpont segítségével szerkeszthető bármely már kiállított nyitott státusszal rendelkező bejövő rendelés.

*Törlés:* Kiállított bejövő árajánlat törölhető, amennyiben státusza még nyitott. (azaz nem készült belőle további bizonylat a *Küldés* menüponton keresztül)

*Szűrés:* Szűrő ablak segítségével egy szűrt listát lehet lekérni, az iktatott bejövő árajánlatokról. A szűrési feltételek tartalmaznak minden olyan adatot, amelyet a bejövő árajánlat ablak rögzítésekor meg lehet adni.

*Küldés:* Gomb segítségével létre lehet hozni a bejövő árajánlat alapján bejövő számlát, bejövő rendelést, raktári bevétet, vagy bejövő szállítólevelet is, amennyiben a készletnyilvántartási modul is használatban van a felhasználó által.

*Törzsadatok:* Itt érhetőek el az olyan kiegészítő törzsadatok, melyek szorosan a bejövő rendelés bizonylathoz kapcsolódnak (bizonylat tömbök, bizonylat kategória 1-3, részlegszámok, munkaszámok, projektek, költséghelyek, költségviselők, ügyfél törzs, irányítószámok, város törzs, fizetési módok, bizonylat megjegyzései törzs, iktató lista, munkalapok)

*Export:* Export funkció segítségével a teljes bejövő árajánlatok listája lementhető egy CSV fájlba, mely után megnyitható szerkesztésre bármilyen adatbázis kezelő szoftverrel pl. Microsoft Excel, Open Office stb.

*Műveletek menüpont alól a következő műveletek hajthatóak végre:*

*Lista nézet mentése:*

Adott lista oszlopainak szélessége kerül mentésre

*Alapértelmezett lista nézett:*

Lista oszlopait vissza állítja az alapértelmezett szélességre

*Listák menüpont alól a következő kiegészítő listákat lehet elérni a kimenő számlákkal kapcsolatban:*

# *Bejövő árajánlat tételeinek listája*

Ebben a speciális listában a bejövő árajánlatokat tételesen listázza a számlázó program, így a bejövő árajánlatokon szerepelő tételek külön-külön sorban jelennek meg. Segítségével könnyebben átlátható a megrendelt tételek adatai (mennyisége, értéke stb.)

### *Termékek listája*

A könnyebb kezelhetőség érdekében a Törzsadatok alatt található termékek listája innen is lekérhető.

# *Ügyfelek listája*

A könnyebb kezelhetőség érdekében a Törzsadatok alatt található ügyfelek listája innen is lekérhető.

### *Bejövő árajánlatok ablakban szereplő adatok:*

árajánlat szám, státusz, pénznem, bizonylat tömb, iktatószám, árfolyam, szállító, irányítószám, város, cím, engedmény, kelte, érvényesség, fizetési mód, szállítási mód, bizonylat kategóriák 1-3., részlegszám, munkaszám, projekt, költséghely, költségviselő, Árajánlat elfogadás kapcsán:

elfogadta, elfogadott, megjegyzés, CRM modul kapcsán: csatolmány, munkalap

# *Bejövő árajánlat tételein szereplő adatok:*

termék, típusa, termék kód, vtsz/teszor, mennyiség, nettó egységár, áfakulcs, bruttó egységár, megjegyzés, kedvezmény %-ban, kedvezmény nettó egységárból, kedvezmény bruttó egységárból, árlista (jelenleg nem szerkeszthető), kedvezménnyel csökkentett nettó egységár, kedvezménnyel csökkentett bruttó egységár, raktár, raktár készlet (számított adat), bizonylat kategóriák 1-3., részlegszám, munkaszám, projekt, költséghely, költségviselő, tétel összértékének megfelelő nettó, áfa bruttó

# *7.) Értékesítési kosár*

Beszerzési kosár segítségével először a bevételezendő termékeket tudjuk összeállítani egy kosár listára, mennyiségben és értékben, akár vonalkód leolvasó segítségével. Megadható előre a raktár, vagy áfa kulcs is. A menüpont alatt található egy termék lista és az aktuális beszerzési kosár tartalma. A termék listából egér kattintással, vagy vonalkód beolvasással lehetséges átemelni tételeket, termékeket a beszerzési kosárba. A megjelenő ablakon beállítható a kívánt mennyiségek és egységárak. A beszerzési kosár tartalmából raktári bevét, bejövő szállítólevél vagy bejövő számla is készíthető, valamint beszállítói rendelés, bejövő rendelés is iktatható.

# VI. **Készletek**

Készletek menüpont alól a következő funkciók érhetőek el:

- 1.) Raktári bevét
- 2.) Bejövő szállítólevél
- 3.) Raktári kivét
- 4.) Szállítólevél
- 5.) Szállítólevélen kiadott termékek listája
- 6.) Raktárak
- 7.) Raktári átadás
- 8.) Leltár

Az Okos-Ügyvitel integrált program készletnyilvántartó modulja az Okos-Készlet, melyben FIFO módszer alapján mind mennyiségben mind értékben is vezetjük naprakészen a készletmozgásokat, raktáranként és termékenként. A programból szigorú számadás alá tartozó bizonylatok is nyomtathatóak: Raktári bevét, Raktári kivét, Raktári átadás, Szállítólevél, Raktári bevét (szállítólevél alapján), Raktári átadás

Raktári beszerzések bizonylatai: bejövő számla, raktári bevét, bejövő szállítólevél és bejövő rendelés ( a bejövő rendelés beérkező készletként jelenik meg a kimutatásokban)

Raktári kiadások bizonylatai: számla, raktári kivét, szállítólevél és megrendelés ( a megrendelés foglalt készletként jelenik meg a kimutatásokban)

# **VII. CRM modul**

A CRM modul menüpont alól a következő funkciók érhetőek el:

- 1.) Naptár
- 2.) Naptári bejegyzések listája
- 3.) Feladatok
- 4.) Megkeresések
- 5.) Iktató
- 6.) Tárolt fájlok listája
- 7.) Munkalapok

# **VIII. Pénzügy**

A Pénzügy menüpont alól a következő funkciók érhetőek el:

- 1.) Pénztárbizonylatok
- 2.) Pénztári tételek
- 3.) Bankkivonatok
- 4.) Banki tételek
- 5.) Kintlevőség: Kimenő számlák
- 6.) Kintlevőség: Bejövő számlák
- 7.) Fizetési felszólítások
- **8.)** Jogcímek törzs

A program segítségével bevételi és kiadási pénztárbizonylat is nyomtatható, valamint bankkivonatok iktathatóak, melynek segítségével nem csak a pénzügyi folyamatok rögzíthetőek, hanem a számlák és bejövő számlák kiegyenlítése is tételesen nyilvántartható.

# **IX. Vezetői információk**

Vezetői információk alól érhető el az *Értékesítési jelentés, Beszerzési jelentés, Készletnyilvántartási jelentés, CRM-nyilvántartási jelentés* 

Az értékesítési jelentés menüpont segítségével a számlázó program egy átfogó jelentést készít minden vezető számára az értékesítési eseményekről.

Az átfogó jelentésben látható a *Bevétel adatok* táblázatában az aktuális mai napi bevétel, az aktuális havi bevétel és a tárgyévi bevétel összesítve.

> *Okos-Számla dokumentációja a 23/2014.(VI. 30.) NGM rendeletnek megfelelően NetSoft Informatika Kft.*

*Értékesítési lehetőségek* táblázat listázza a számlázó programban nyilvántartott nyitott árajánlatok és megrendelések darabszámát és forintos értékét.

Az értékesítési jelentésen túl a További kimutatások alól a következő kimutatások kérhetőek le a számlázó programból:

- 1.) Vevőnkénti értékesítések
- 2.) Termékenkénti értékesítések
- 3.) Értékesítési csoportok kimutatása
- 4.) Értékesítési főcsoportok kimutatása
- 5.) Áfa kulcsonkénti számla lista
- 6.) Áfa összesítő
- 7.) Távnyomtatott bizonylatok listája

# **1.) Vevőnkénti értékesítések**

A kimutatás összesíti a számlázó programban kiállított kimenő számlák alapján a bevételeket vevőnként, ügyfelenként. Ennek megfelelően egy gyors áttekintést ad a program minden vevőről, hogy összesen milyen értékben vásároltak terméket, vagy szolgáltatást. A listában látható adatok: ügyfélnév, adószám, típus, elégedettség, főtevékenység, nettó, áfa, bruttó érték alapdevizában (HUF)

# **2.) Termékenkénti értékesítések**

A kimutatás összesíti a számlázó programban kiállított kimenő számlák alapján a bevételeket termékenként. Ennek megfelelően egy gyors áttekintést ad a program minden termékről, hogy összesen milyen értékben és mennyiségben vásárolták a vevők. A listában látható adatok: termék neve, termék kód, típus, mennyiség, nettó, áfa, bruttó érték alapdevizában (HUF)

# **3.) Értékesítési csoportok kimutatása**

Gazdasági eseményenként (számlatükör szerinti bontásban) csoportosítja a program a kimenő számlák árbevételét. Ennek megfelelően a cég a termékekhez rendelt tetszőleges csoportosítási szempont alapján csoportosíthatja az árbevételét. Beállításánál célszerű a könyvelésben is megjelenő árbevételi csoportokat alkalmazni, így bármely könyvelési rendszerrel könnyedén egyeztethetőek a kimutatások.

# **4.) Értékesítési főcsoportok kimutatása**

Minden termék gazdasági eseményéhez tartozó gyűjtőre csoportosítjuk ebben a kimutatásban a kimenő számlák alapján az árbevételeket. Minden olyan cég esetében ajánljuk ezt a kimutatást, ahol a gazdasági eseményenkénti bevétel nagyon szerteágazó és a vezetőség csupán a főcsoportok szerinti kimutatás szerint kívánja látni a bevételek alakulását. A beállítással lehetőség van az árbevételnek a könyveléstől egy teljesen eltérő szempont szerinti csoportosítás alkalmazására.

# **5.) Áfa kulcsonkénti számla lista**

Az áfa kimutatásban a kimenő számlákat csoportosítjuk áfa kulcsonként, így bármikor lekérdezhető egy adott időszakra eső fizetendő áfa mértéke.

# **6.) Áfa összesítő**

Az áfa összesítőben a kimenő számlák alapján nem számlákra, hanem csak is kizárólag áfa kulcsokra csoportosítjuk az árbevételeket, így ennek megfelelően áfa kulcsonkénti összesítésben látható a fizetendő áfa értéke, áfa alappal kiegészítve.

# *Beszerzési jelentés*

A beszerzési jelentés menüpont segítségével a számlázó program egy átfogó jelentést készít minden vezető számára a beszerzési eseményekről.

Az átfogó jelentésben látható a *Költség adatok* táblázatában az aktuális mai napi, az aktuális havi és a tárgyévi költségek összesítése.

A beszerzési jelentésen túl a *További kimutatások* alól a következő kimutatások kérhetőek le a számlázó programból:

- 1.) Szállítónkénti beszerzések
- 2.) Termékenkénti beszerzések
- 3.) Költség csoportok kimutatása
- 4.) Költség főcsoportok kimutatása
- 5.) Áfa kulcsonkénti számla lista
- 6.) Áfa összesítő

# **1.) Szállítónkénti beszerzések**

A kimutatás összesíti a számlázó programban iktatott bejövő számlák alapján a beszerzéseket szállítónként, ügyfelenként. Ennek megfelelően egy gyors áttekintést ad a program minden szállítóról, hogy összesen milyen értékben vásárolt az adott cég tőlük terméket, vagy szolgáltatást. A listában látható adatok: ügyfélnév, adószám, típus, elégedettség, főtevékenység, nettó, áfa, bruttó érték alapdevizában (HUF)

# **2.) Termékenkénti beszerzése**

A kimutatás összesíti a számlázó programban iktatott bejövő számlák alapján a bevételeket termékenként. Ennek megfelelően egy gyors áttekintést ad a program minden termékről, hogy összesen milyen értékben és mennyiségben vásárolt belőlük az adott cég a szállítóitól. A listában látható adatok: termék neve, termék kód, típus, mennyiség, nettó, áfa, bruttó érték alapdevizában (HUF)

## **3.) Költség csoportok kimutatása**

Gazdasági eseményenként (számlatükör szerinti bontásban) csoportosítja a program a bejövő számlákon szereplő költség tételeket. Ennek megfelelően a cég a termékekhez rendelt tetszőleges csoportosítási szempont alapján csoportosíthatja a költségeit. Beállításánál célszerű a könyvelésben is megjelenő költség csoportokat alkalmazni, így bármely könyvelési rendszerrel könnyedén egyeztethetőek a kimutatások.

## **4.) Költség főcsoportok kimutatása**

Minden termék gazdasági eseményéhez tartozó gyűjtőre csoportosítjuk ebben a kimutatásban a bejövő számlák alapján a költség tételeket. Minden olyan cég esetében ajánljuk ezt a kimutatást, ahol a gazdasági eseményenkénti költség fajták nagyon szerteágazóak és a vezetőség csupán a főcsoportok szerinti kimutatás szerint kívánja látni a költségek alakulását. A beállítással lehetőség van az költségeknek a könyveléstől egy teljesen eltérő szempont szerinti csoportosítás alkalmazására.

## **5.) Áfa kulcsonkénti számla lista**

Az áfa kimutatásban a bejövő számlákat csoportosítjuk áfa kulcsonként, így bármikor lekérdezhető egy adott időszakra eső levonható áfa mértéke.

# **6.) Áfa összesítő**

Az áfa összesítőben a bejövő számlák alapján csak is kizárólag áfa kulcsokra csoportosítjuk a költség tételeket, így ennek megfelelően áfa kulcsonkénti összesítésben látható a levonható áfa értéke, áfa alappal kiegészítve.

### **Készletnyilvántartási jelentés alatt található kimutatások**

- Aktuális raktárkészlet
- Aktuális készletérték termékenként
- Aktuális készletérték raktáranként
- Aktuális készletérték (Útonlévő készlet)
- Adott időszaki készletérték termékenként
- Készletek mennyiségi vizsgálata
- Készletek mennyiségi vizsgálata: beszerzési adatokkal
- Készletek mennyiségi vizsgálata: Raktáranként
- Készletek mennyiségi vizsgálata: Raktáranként beszerzési adatokkal
- Árrés kimenő számlánként
- Árrés termékenként (számlák alapján)

*Okos-Számla dokumentációja a 23/2014.(VI. 30.) NGM rendeletnek megfelelően NetSoft Informatika Kft.* 

- Árrés termékenként (nyugták alapján)
- Termék karton

## **Kiegészítő funkciók**

### Vonalkód olvasó használata

Vonalkód leolvasó illeszthető az ügyviteli programhoz, így mind az értékesítés, mint a beszerzés bizonylatai esetén vonalkód olvasással is történhet a termékek keresése.

#### **ShopRenter webáruház szinkron**

ShopRenter webáruházzal is szinkronizálható a program, így a megrendelések automatikusan letöltésre kerülnek az Értékesítés/Megrendelések menüpont alatt. Szinkron folyamat kapcsán a termék mennyiségi és ár adatok kerülnek feltöltésre a webáruházba.

#### **Unas webáruház szinkron**

UNAS webáruházzal is szinkronizálható a program, így a megrendelések automatikusan letöltésre kerülnek az Értékesítés/Megrendelések menüpont alatt. Szinkron folyamat kapcsán a termék mennyiségi és ár adatok kerülnek feltöltésre a webáruházba.